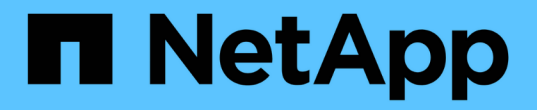

### **ONTAP** ツールを導入 ONTAP tools for VMware vSphere 9.10

NetApp January 18, 2024

This PDF was generated from https://docs.netapp.com/ja-jp/ontap-tools-vmware-vsphere-910/deploy/concept\_how\_to\_download\_ontap\_tools.html on January 18, 2024. Always check docs.netapp.com for the latest.

# 目次

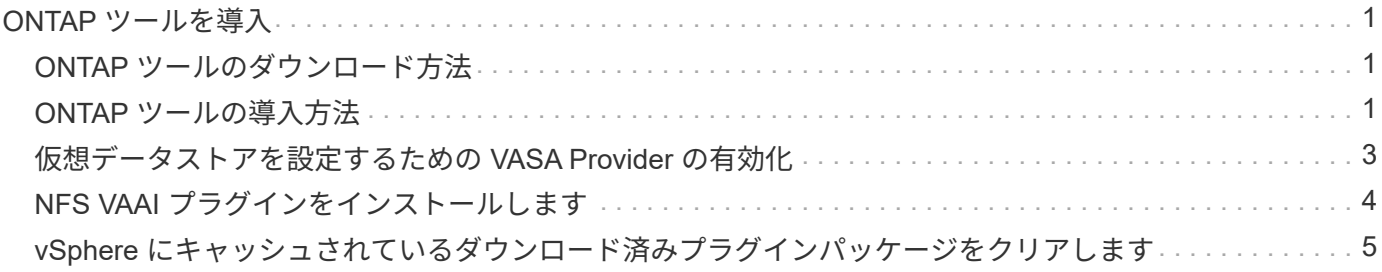

## <span id="page-2-0"></span>**ONTAP** ツールを導入

#### <span id="page-2-1"></span>**ONTAP** ツールのダウンロード方法

VMware vSphere 用の ONTAP ツールに対応した .ova ファイルをネットアップサポート サイトからダウンロードできます。

**ova** ファイルには **ONTAP** ツールが含まれています。導入が完了すると、 **3** つの製品がすべてインストールされま す。導入モデルを決定し、その要件に基づいて **VASA Provider** と **SRA** を有効にするかどうかを選択すると、すぐ に **VSC** が起動します。

ONTAP ツールはからダウンロードできます ["](https://mysupport.netapp.com/site/products/all/details/otv/downloads-tab)[ネットアップサポートサイト](https://mysupport.netapp.com/site/products/all/details/otv/downloads-tab)["](https://mysupport.netapp.com/site/products/all/details/otv/downloads-tab) ソフトウェアのダウンロードペー ジを使用します。

ONTAP ツールの導入時に SRA を有効にする場合は、 Site Recovery Manager ( SRM ) サーバに SRA プラ グインをインストールしておく必要があります。SRA プラグインのインストールファイルは、ソフトウェア のダウンロードセクションの \* Storage Replication Adapter for ONTAP \* メニューからダウンロードできま す。

#### <span id="page-2-2"></span>**ONTAP** ツールの導入方法

アプライアンスを使用するには、環境に ONTAP ツールを導入し、必要なパラメータを 指定する必要があります。

- 必要なもの \*
- サポートされているリリースの vCenter Server が実行されている必要があります。

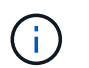

ONTAP ツールは、 Windows 環境の vCenter Server または VMware vCenter Server Virtual Appliance ( vCSA )環境に登録できます。

["Interoperability Matrix Tool](https://imt.netapp.com/matrix/imt.jsp?components=103229;&solution=1777&isHWU&src=IMT) [で確認してください](https://imt.netapp.com/matrix/imt.jsp?components=103229;&solution=1777&isHWU&src=IMT)["](https://imt.netapp.com/matrix/imt.jsp?components=103229;&solution=1777&isHWU&src=IMT)

- vCenter Server 環境を設定およびセットアップしておく必要があります。
- 仮想マシン用の ESXi ホストのセットアップが完了している必要があります。
- .ova ファイルをダウンロードしておく必要があります。
- vCenter Server インスタンスの管理者のログインクレデンシャルが必要です。
- vSphere Client のすべてのブラウザセッションからログアウトして、ブラウザを閉じておきます。また、 ONTAP ツールの導入時にブラウザキャッシュの問題がブラウザキャッシュに表示されないように、ブラ ウザキャッシュを削除しておく必要があります。
- Internet Control Message Protocol ( ICMP )を有効にしておく必要があります。

ICMP が無効になっていると、 ONTAP ツールの初期設定が失敗し、導入後に VSC が VSC サービスと VASA Provider サービスを開始できなくなります。導入後に、 VSC サービスと VASA Provider サービス を手動で有効にする必要があります。

• このタスクについて \*

ONTAP ツールを新規に導入する場合は、デフォルトで VASA Provider が有効になります。ただし、以前の リリースの ONTAP ツールからアップグレードする場合は、アップグレード前の VASA Provider の状態が維持 されるため、 VASA Provider を手動で有効にしなければならないことがあります。

["](#page-4-0)[仮想データストアを設定するための](#page-4-0) [VASA Provider](#page-4-0) [の有効化](#page-4-0)["](#page-4-0)

- 手順 \*
	- 1. vSphere Client にログインします。
	- 2. ホーム **>** ホストおよびクラスタ \* を選択します。
	- 3. 必要なデータセンターを右クリックし、 \* OVA テンプレートの導入 \* をクリックします。
	- 4. ONTAP ツールの導入ファイルを提供する方法を選択し、 \* 次へ \* をクリックします。

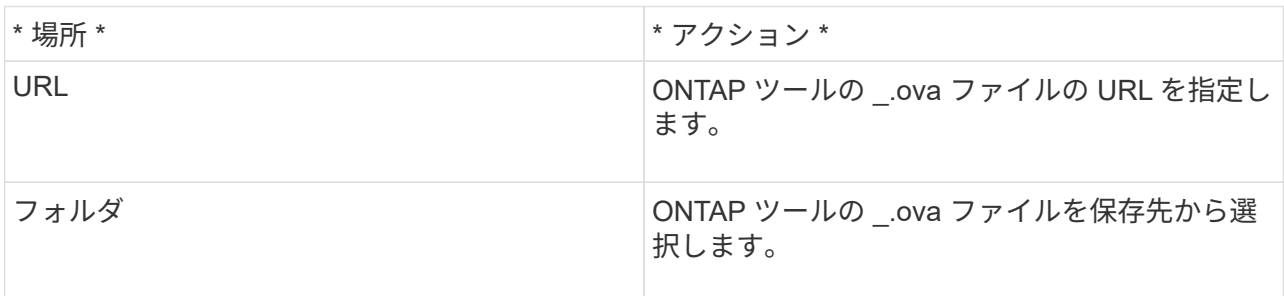

5. 詳細を入力して、導入ウィザードをカスタマイズします。

(オプション) Configure vCenter ( vCenter の構成)または Enable VCF ( VCF を有効にする)セ クションで、 \* Enable VMware Cloud Foundation ( VCF ) \* チェックボックスを選択し、 ONTAP ツールの資格情報のパスワードを入力します。IP アドレスを指定する必要はありませんが、パスワー ドを指定する必要があります。詳細については、以下を参照してください。

- ["](https://docs.netapp.com/ja-jp/ontap-tools-vmware-vsphere-910/deploy/reference_considerations_for_deploying_ontap_tools_for_vmware_vsphere.html)[導入のカスタマイズに関する考慮事項](https://docs.netapp.com/ja-jp/ontap-tools-vmware-vsphere-910/deploy/reference_considerations_for_deploying_ontap_tools_for_vmware_vsphere.html)["](https://docs.netapp.com/ja-jp/ontap-tools-vmware-vsphere-910/deploy/reference_considerations_for_deploying_ontap_tools_for_vmware_vsphere.html)
- ["ONTAP](https://docs.netapp.com/ja-jp/ontap-tools-vmware-vsphere-910/deploy/vmware_cloud_foundation_mode_deployment.html) [ツールの](https://docs.netapp.com/ja-jp/ontap-tools-vmware-vsphere-910/deploy/vmware_cloud_foundation_mode_deployment.html) [VMware Cloud Foundation](https://docs.netapp.com/ja-jp/ontap-tools-vmware-vsphere-910/deploy/vmware_cloud_foundation_mode_deployment.html) [配置モード](https://docs.netapp.com/ja-jp/ontap-tools-vmware-vsphere-910/deploy/vmware_cloud_foundation_mode_deployment.html)["](https://docs.netapp.com/ja-jp/ontap-tools-vmware-vsphere-910/deploy/vmware_cloud_foundation_mode_deployment.html)
- 6. 構成データを確認し、 [ 次へ \* ] をクリックして導入を終了します。

展開が完了するまで待つ間に、 [ タスク ] タブから展開の進行状況を表示できます。

- 7. ONTAP Tools 仮想マシンの電源をオンにし、 ONTAP ツールを実行している仮想マシンのコンソール を開きます。
- 8. 導入の完了後に、 ONTAP ツールが実行されていることを確認します。
- 9. ONTAP ツールがどの vCenter Server にも登録されていない場合は、[https://appliance\\_ip:8143/](https://appliance_ip:8143/Register.html`) [Register.html`](https://appliance_ip:8143/Register.html`) を使用して VSC インスタンスを登録します。
- 10. vSphere Client からログアウトして再度ログインすると、導入した ONTAP ツールが表示されます。

vSphere Client でプラグインが更新されるまでに数分かかる場合があります。

• トラブルシューティング: \* ログインしてもプラグインが表示されない場合は、 vSphere Client のキャッ シュをクリーンアップする必要があります。

["vSphere](#page-6-0) [にキャッシュされているダウンロード済みプラグインパッケージをクリアします](#page-6-0)["](#page-6-0)

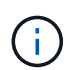

ONTAP 9.6 以前を使用している場合、 vVol ダッシュボードを表示するには、 OnCommand API サービスをダウンロードしてインストールする必要があります。ただし、 ONTAP 9.7 の場 合は、 OnCommand API サービスを VASA Provider に登録する必要はありません。

["](#page-4-0)[仮想データストアを設定するための](#page-4-0) [VASA Provider](#page-4-0) [の有効化](#page-4-0)["](#page-4-0)

• 関連情報 \*

["VSC](https://kb.netapp.com/?title=Advice_and_Troubleshooting%2FData_Storage_Software%2FVirtual_Storage_Console_for_VMware_vSphere%2FError_during_fresh_deployment_of_virtual_appliance_for_VSC%252C_VASA_Provider%252C_and_SRA) [、](https://kb.netapp.com/?title=Advice_and_Troubleshooting%2FData_Storage_Software%2FVirtual_Storage_Console_for_VMware_vSphere%2FError_during_fresh_deployment_of_virtual_appliance_for_VSC%252C_VASA_Provider%252C_and_SRA) [VASA Provider](https://kb.netapp.com/?title=Advice_and_Troubleshooting%2FData_Storage_Software%2FVirtual_Storage_Console_for_VMware_vSphere%2FError_during_fresh_deployment_of_virtual_appliance_for_VSC%252C_VASA_Provider%252C_and_SRA) [、](https://kb.netapp.com/?title=Advice_and_Troubleshooting%2FData_Storage_Software%2FVirtual_Storage_Console_for_VMware_vSphere%2FError_during_fresh_deployment_of_virtual_appliance_for_VSC%252C_VASA_Provider%252C_and_SRA) [SRA](https://kb.netapp.com/?title=Advice_and_Troubleshooting%2FData_Storage_Software%2FVirtual_Storage_Console_for_VMware_vSphere%2FError_during_fresh_deployment_of_virtual_appliance_for_VSC%252C_VASA_Provider%252C_and_SRA) [仮想アプライアンスの新規導入時にエラーが発生する](https://kb.netapp.com/?title=Advice_and_Troubleshooting%2FData_Storage_Software%2FVirtual_Storage_Console_for_VMware_vSphere%2FError_during_fresh_deployment_of_virtual_appliance_for_VSC%252C_VASA_Provider%252C_and_SRA)["](https://kb.netapp.com/?title=Advice_and_Troubleshooting%2FData_Storage_Software%2FVirtual_Storage_Console_for_VMware_vSphere%2FError_during_fresh_deployment_of_virtual_appliance_for_VSC%252C_VASA_Provider%252C_and_SRA)

### <span id="page-4-0"></span>仮想データストアを設定するための **VASA Provider** の有効化

VMware vSphere 用の ONTAP ツールでは、 VASA Provider 機能がデフォルトで有効に なっています。VMware 仮想ボリューム( vVol )データストアは、それぞれの vVol デ ータストアに必要なストレージ機能プロファイルを使用して設定できます。

- 必要なもの \*
- vCenter Server インスタンスをセットアップし、 ESXi を設定しておく必要があります。
- ONTAP ツールを導入しておく必要があります。
- このタスクについて \*

ONTAP ツール 9.7.1 にアップグレードする前に VASA Provider 機能を無効にしていた場合は、アップグレー ド後も VASA Provider 機能は無効なままになります。本リリースでは、 VVOL データストアに対する vVol の レプリケーション機能を有効にすることができます。

- 手順 \*
	- 1. VMware vSphere の Web ユーザインターフェイスにログインします。
	- 2. vSphere Client で、 \* Menu \* > \* ONTAP tools Console \* の順にクリックします。
	- 3. [\* 設定 \* ] をクリックします。
	- 4. [ 管理設定 ] タブの [ 機能の管理 ] をクリックします。
	- 5. Manage Capabilities ダイアログボックスで、有効にする VASA Provider 拡張機能を選択します。
	- 6. VVOL データストアのレプリケーション機能を使用する場合は、「 \* VVol レプリケーションを有効に する \* 」切り替えボタンを使用します。
	- 7. ONTAP ツールの IP アドレスと管理者パスワードを入力し、 \* 適用 \* をクリックします。

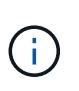

VASA Provider 拡張機能を有効にしても VASA Provider のステータスが「オフライン」 と表示される場合は、「 /var/log/vmware/vmware-SPS /SPS .log 」ファイルで VASA Provider との接続エラーを確認するか、「 VMware-ssps 」サービスを再起動してくだ さい。

#### **OnCommand API** サービスを **ONTAP 9.6** 以前のリリースに登録します

ONTAP 9.6 以前を使用している場合、 VMware 仮想ボリューム( vVol )データストアと仮想マシンの詳細を vVol ダッシュボードに表示するためには、 VASA Provider の OnCommand API サービスを登録して vVol の

VM およびデータストアのレポートのデータを取得する必要があります。

• 必要なもの \*

ネットアップサポートサイトから OnCommand API サービス 2.1 以降をダウンロードしておく必要がありま す。

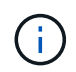

vVol ダッシュボードには、 ONTAP 9.3 以降を使用して SAN vVol データストアと仮想マシンが 設定されている場合にのみパフォーマンス指標が表示されます。

• 手順 \*

- 1. ONTAP ツールのホームページで、 \* 設定 \* をクリックします。
- 2. [ 管理設定 ] タブの [ 拡張機能の管理 ] をクリックします。
- 3. [API サービスの登録( Register OnCommand API Services ) ] スライダを使用して、 OnCommand API サービスを有効にします。
- 4. OnCommand API サービスの IP アドレス、サービスポート、およびクレデンシャルを入力します。

VASA Provider 拡張機能の管理ダイアログボックスを使用して、次の変更を行うこともできます。

- クレデンシャルに変更があったときに OnCommand API サービスの登録を更新する。
- vVol ダッシュボードが不要になったときに OnCommand API サービスの登録を解除する。

VASA Provider への OnCommand API サービスの登録を解除するには、 OnCommand API サービ スの登録チェックボックスをオフにする必要があります。

5. [ 適用( Apply ) ] をクリックします。

vVol ダッシュボードには、 OnCommand API サービスの登録が完了した時点で初めて、 ONTAP 9.6 以前の SAN vVol データストアの指標が表示されます。

• 関連情報 \*

["](https://mysupport.netapp.com/site/global/dashboard)[ネットアップサポート](https://mysupport.netapp.com/site/global/dashboard)["](https://mysupport.netapp.com/site/global/dashboard)

#### <span id="page-5-0"></span>**NFS VAAI** プラグインをインストールします

VMware vSphere 用 ONTAP ツールの GUI を使用して、ネットアップ NFS Plug-in for VMware vStorage APIs for Array Integration (VAAI) をインストールできます。

- 必要なもの \*
- NetApp Support Site から NFS Plug-in for VAAI (`.vib') のインストールパッケージをダウンロードしておく 必要があります。

["](https://mysupport.netapp.com/site/global/dashboard)[ネットアップサポート](https://mysupport.netapp.com/site/global/dashboard)["](https://mysupport.netapp.com/site/global/dashboard)

- ESXi ホスト 6.5 以降と ONTAP 9.1 以降をインストールしておく必要があります。
- ESXi ホストの電源をオンにし、 NFS データストアをマウントしておく必要があります。

• 「 ataMover.HardwareAcceleratedMove 」、「 DataMover.HardwareAcceleratedInit 」、および「 VMFS3.HardwareAcceleratedLocking 」の値を「 1` 」に設定しておく必要があります。

これらの値は、推奨設定ダイアログボックスが更新されると、 ESXi ホストで自動的に設定されます。

- vserver nfs modify -vserver vserver name -vStorage enabled` コマンドを使用して、 Storage Virtual Machine (SVM)の vstorage オプションを有効にしておく必要があります。
- NetApp NFS VAAI Plug-in 2.0 を使用している場合は、 ESXi 7.0 update1 以降が必要です。
- 手順 \*
	- 1. ネットアップサポートサイトからダウンロードした「 .vib 」ファイルの名前を、 VSC で使用する事 前定義された名前に変更します。
	- 2. ONTAP ツールのホームページで「 \* 設定」をクリックします。
	- 3. NFS VAAI ツール \* タブをクリックします。
	- 4. [ 既存のバージョン \* ( Existing version \*) ] セクションで [ \* 変更 \* ( Change \*) ] をクリックする
	- 5. 名前を変更した「 .vib` 」ファイルを参照して選択し、「 \* アップロード」をクリックしてファイルを ONTAP ツールにアップロードします。
	- 6. ESXi ホストにインストールセクションで、 NFS VAAI プラグインをインストールする ESXi ホストを 選択し、 \* インストール \* をクリックします。

画面に表示される手順に従ってインストールを完了する必要があります。インストールの進行状況 は、 vSphere Web Client のタスクセクションで監視できます。

7. インストールが終了したら、 ESXi ホストをリブートします。

ESXi ホストをリブートすると、 NFS VAAI プラグインが VSC で自動的に検出されます。プラグイン を有効にするための追加の手順は必要ありません。

#### <span id="page-6-0"></span>**vSphere** にキャッシュされているダウンロード済みプラグイン パッケージをクリアします

ONTAP ツールの導入またはアップグレード後にプラグインが自動的に更新されない場合 は、ブラウザおよび vCenter Server にキャッシュされているダウンロード済みプラグイ ンパッケージをクリーンアップして、 vCenter Server プラグインの問題を解決する必要 があります。

• 手順 \*

- 1. 既存のvSphere Web ClientまたはvSphere UIからログアウトします。
- 2. ブラウザキャッシュを削除します。
- 3. vSphere Client にキャッシュされたプラグインパッケージを削除します。vCSAの場合は、次の手順を 実行します。
	- a. SSH で VCSA アプライアンスに接続します。
	- b. VMware vSphere Clientサービスを停止します。 service-control --stop vsphere-ui
- c. ディレクトリをvCenter Client UI extensionsディレクトリに変更します。 cd /etc/vmware/vsphere-ui/vc-packages/vsphere-client-serenity
- d. を使用して、ネットアップ固有のキャッシュ済みプラグインパッケージを削除します rm -rf コ マンド:
	- rm -rf com.netapp.nvpf.webclient-\*
- rm -rf com.netapp.vasa.vvol.webclient-\*
- rm -rf com.netapp.vsch5-\*
- a. VMware vSphere Clientサービスを開始します。 service-control --start vsphere-ui

Copyright © 2024 NetApp, Inc. All Rights Reserved. Printed in the U.S.このドキュメントは著作権によって保 護されています。著作権所有者の書面による事前承諾がある場合を除き、画像媒体、電子媒体、および写真複 写、記録媒体、テープ媒体、電子検索システムへの組み込みを含む機械媒体など、いかなる形式および方法に よる複製も禁止します。

ネットアップの著作物から派生したソフトウェアは、次に示す使用許諾条項および免責条項の対象となりま す。

このソフトウェアは、ネットアップによって「現状のまま」提供されています。ネットアップは明示的な保 証、または商品性および特定目的に対する適合性の暗示的保証を含み、かつこれに限定されないいかなる暗示 的な保証も行いません。ネットアップは、代替品または代替サービスの調達、使用不能、データ損失、利益損 失、業務中断を含み、かつこれに限定されない、このソフトウェアの使用により生じたすべての直接的損害、 間接的損害、偶発的損害、特別損害、懲罰的損害、必然的損害の発生に対して、損失の発生の可能性が通知さ れていたとしても、その発生理由、根拠とする責任論、契約の有無、厳格責任、不法行為(過失またはそうで ない場合を含む)にかかわらず、一切の責任を負いません。

ネットアップは、ここに記載されているすべての製品に対する変更を随時、予告なく行う権利を保有します。 ネットアップによる明示的な書面による合意がある場合を除き、ここに記載されている製品の使用により生じ る責任および義務に対して、ネットアップは責任を負いません。この製品の使用または購入は、ネットアップ の特許権、商標権、または他の知的所有権に基づくライセンスの供与とはみなされません。

このマニュアルに記載されている製品は、1つ以上の米国特許、その他の国の特許、および出願中の特許によ って保護されている場合があります。

権利の制限について:政府による使用、複製、開示は、DFARS 252.227-7013(2014年2月)およびFAR 5252.227-19(2007年12月)のRights in Technical Data -Noncommercial Items(技術データ - 非商用品目に関 する諸権利)条項の(b)(3)項、に規定された制限が適用されます。

本書に含まれるデータは商用製品および / または商用サービス(FAR 2.101の定義に基づく)に関係し、デー タの所有権はNetApp, Inc.にあります。本契約に基づき提供されるすべてのネットアップの技術データおよび コンピュータ ソフトウェアは、商用目的であり、私費のみで開発されたものです。米国政府は本データに対 し、非独占的かつ移転およびサブライセンス不可で、全世界を対象とする取り消し不能の制限付き使用権を有 し、本データの提供の根拠となった米国政府契約に関連し、当該契約の裏付けとする場合にのみ本データを使 用できます。前述の場合を除き、NetApp, Inc.の書面による許可を事前に得ることなく、本データを使用、開 示、転載、改変するほか、上演または展示することはできません。国防総省にかかる米国政府のデータ使用権 については、DFARS 252.227-7015(b)項(2014年2月)で定められた権利のみが認められます。

#### 商標に関する情報

NetApp、NetAppのロゴ、<http://www.netapp.com/TM>に記載されているマークは、NetApp, Inc.の商標です。そ の他の会社名と製品名は、それを所有する各社の商標である場合があります。